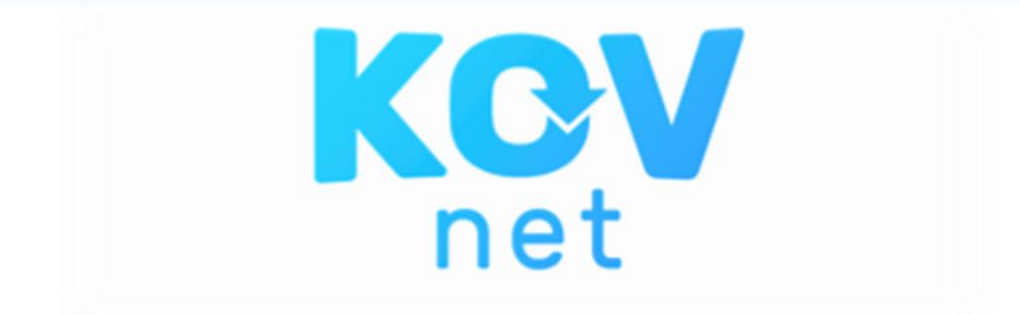

## HANDLEIDING OUDERAPP VERSIE 20-10-2020

### De app downloaden en installeren

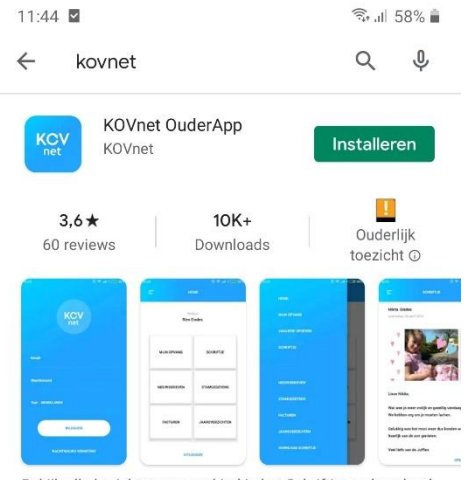

In de Play Store kunt u de KOVnet OuderApp installeren.

Wanneer u dit gedaan hebt kunt u inloggen met uw e-mail adres en het wachtwoord welke u voor de ouderlogin hebt aangemaakt. (Om deze ouderlogin aan te maken heeft u een uitnodiging ontvangen van de kinderopvangorganisatie van uw kind(eren)).

U maakt een inlogcode aan van 5 cijfers. (in het vervolg kunt u ook met uw vingerafdruk inloggen wanneer dit ingesteld staat op uw telefoon)

Daarna moet u de voorwaarden accepteren.

Bekijk alle berichten van uw kind in het Schriftje en download evt. foto's

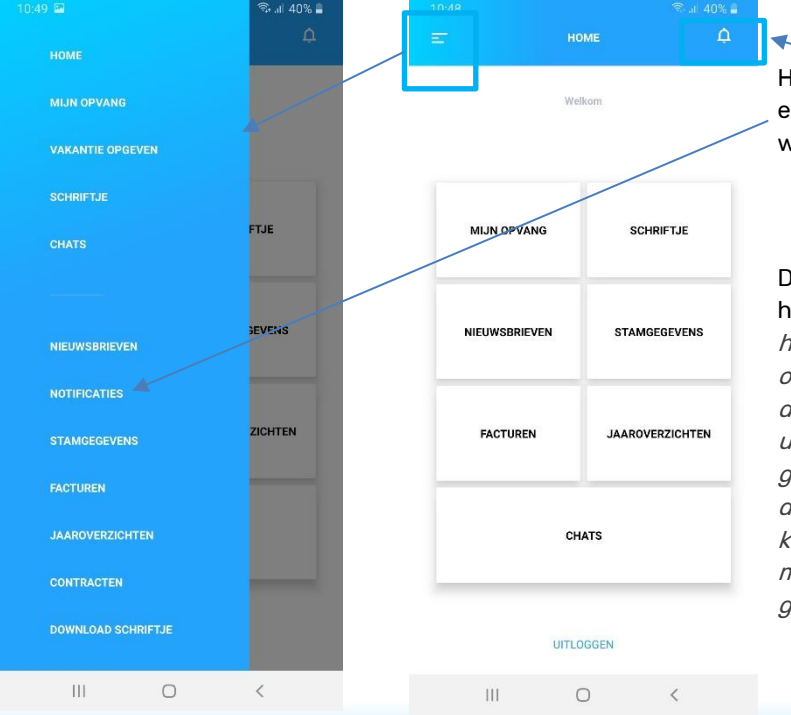

En dan bent u in de ouderapp.

Hier vindt u notificaties; of te wel een overzicht van alle laatste wijzigingen en ontvangen berichten.

De verschillende functies worden hieronder uitgelegd. In deze handleiding zijn alle functies van de ouderapp beschreven. Het kan zijn dat de kinderopvangorganisatie van uw kind(eren) niet alle opties gebruikt of aan heeft staan. U kunt deze optie dan niet gebruiken of u krijgt een melding dat het niet mogelijk is om deze optie te gebruiken.

# Mijn opvang

In mijn opvang kunt u de contracten van uw kinderen bekijken en wijzigingen aanvragen of doorgeven. Vanuit de kalender kunt u op de dag klikken waarop u opvang hebt voor uw kind (groene stip), of nog geen opvang heeft maar dit wel wilt aanvragen.

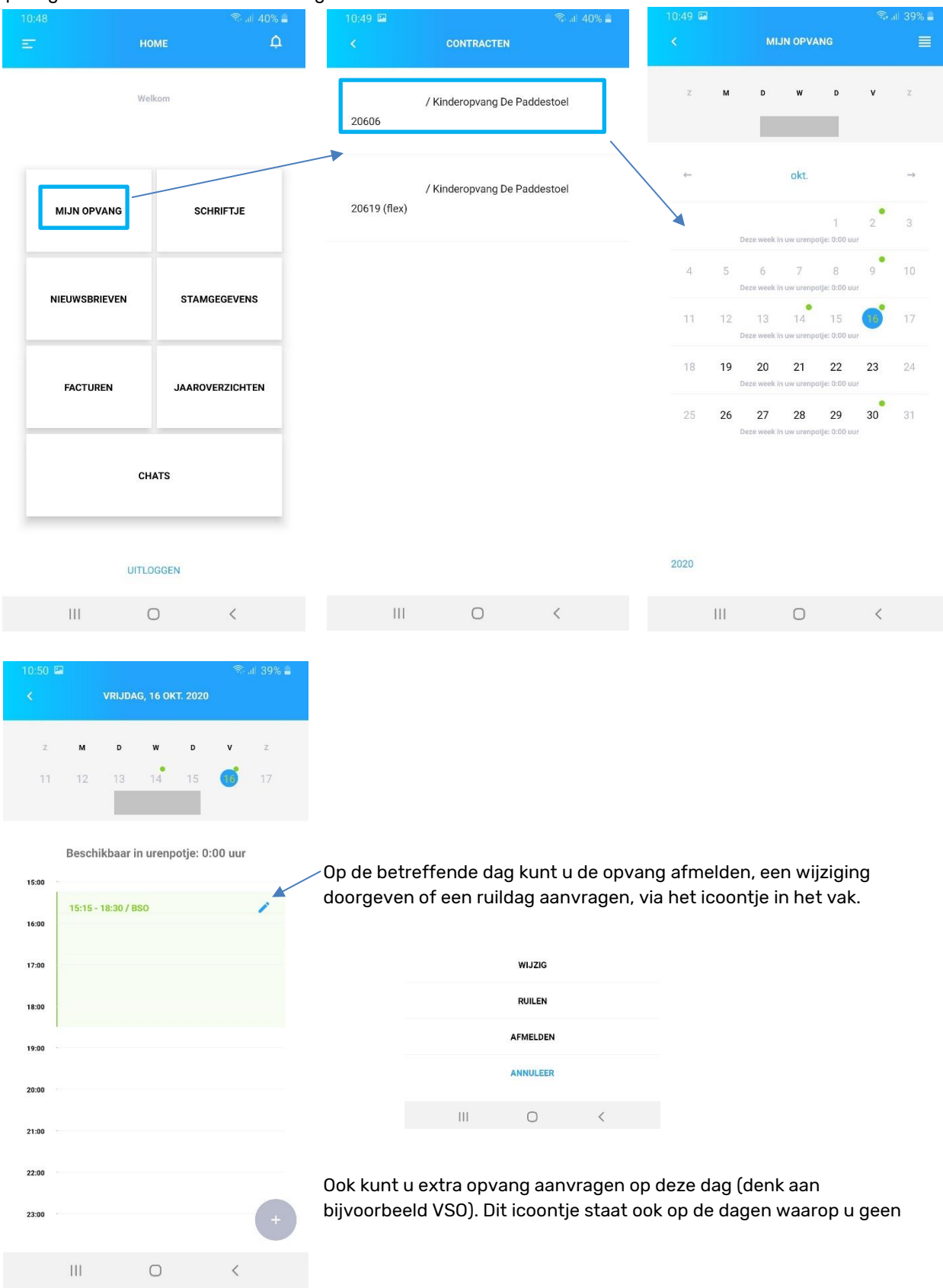

opvang heeft voor uw kind. Zodat u ook voor die dagen een verzoek in kunt dienen.

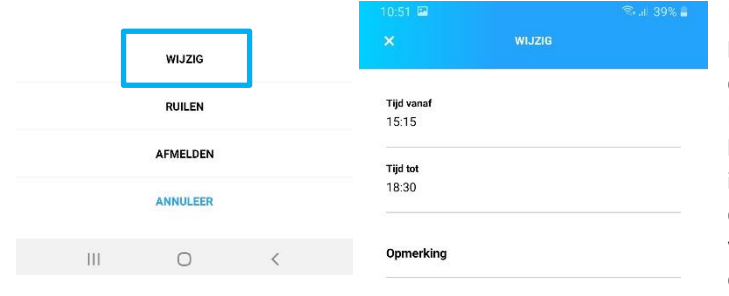

Deze optie kan gebruikt worden om de bestaande opvang te wijzigen of een opmerking door te geven. Denk er aan, wanneer u vaste contract uren heeft, dat het verkorten van deze tijd geen invloed heeft op de factuur. Wanneer u de opvang verlengt zal hier volgens de voorwaarden van de kinderopvang eventueel een extra factuur voor komen.

Wanneer u de wijziging hebt ingevoerd klikt u op aanvragen. Deze wijziging is pas verwerkt wanneer u een bevestiging hebt ontvangen van het kinderdagverblijf.

Tip: Deze optie is bijvoorbeeld handig bij de BSO wanneer er een studiedag van school is. U kunt hier een aanvraag doen voor een andere starttijd.

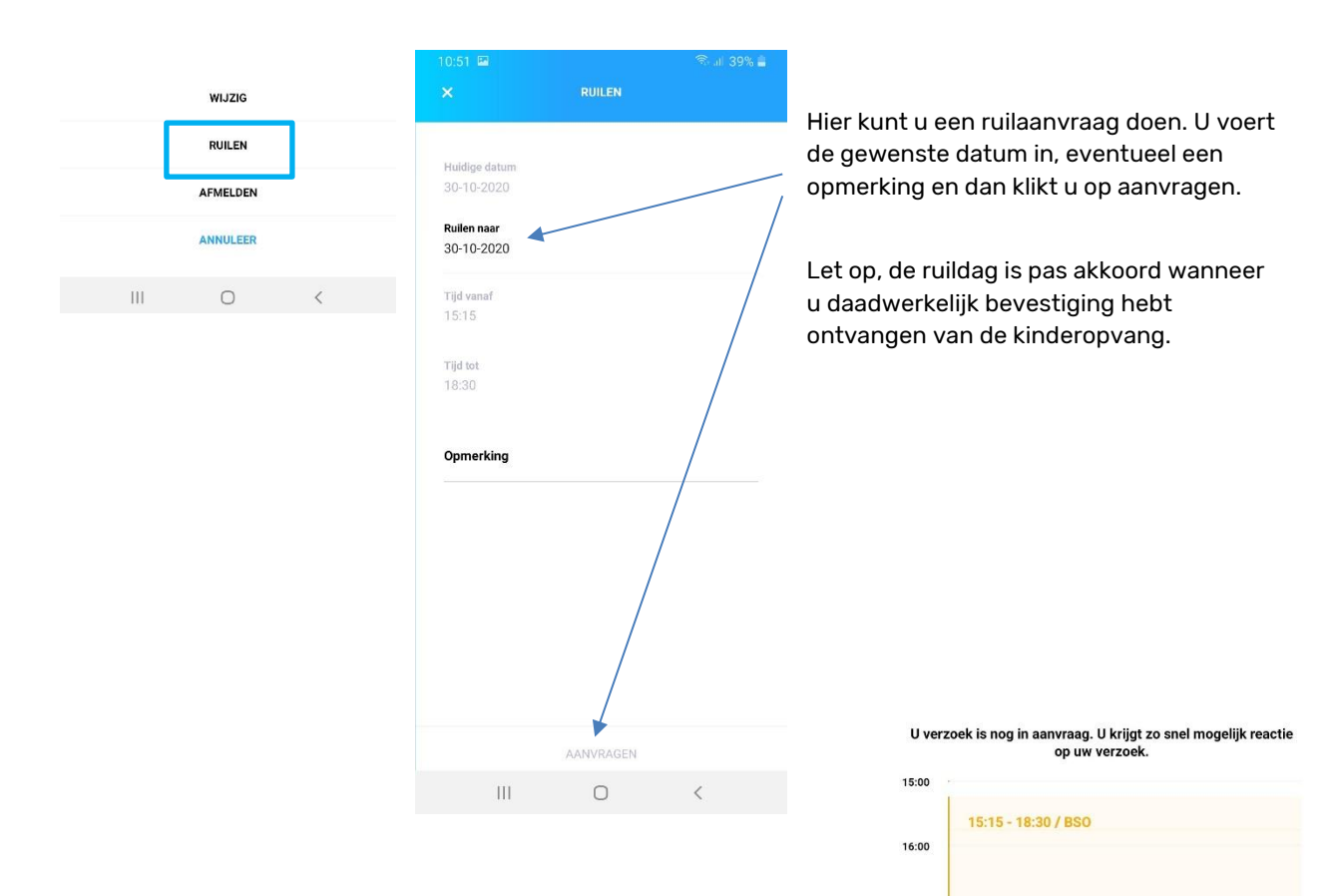

 $\circ$ 

 $\mathbf{H}$ 

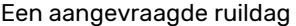

 $17:00$ 

18:00

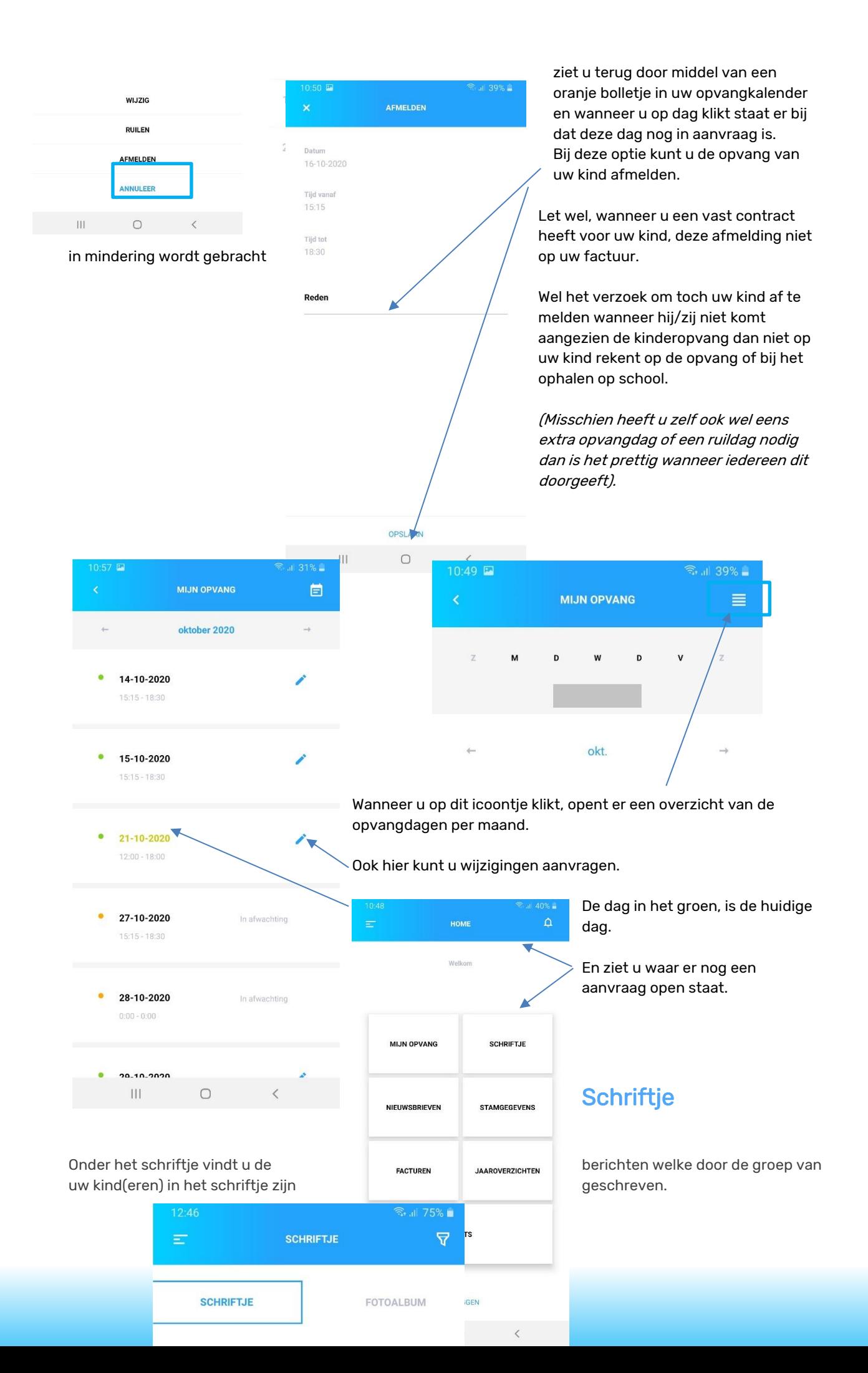

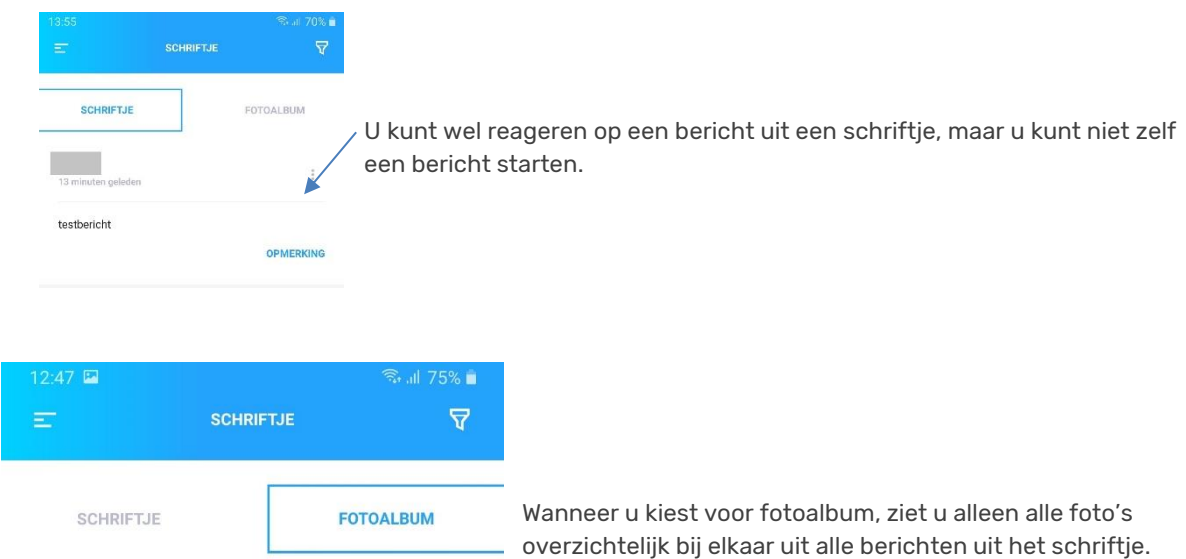

U ziet het schriftje voor alle contracten (kinderen) bij elkaar. Wanneer u dit wilt filteren kunt u dit doen via dit icoontje.

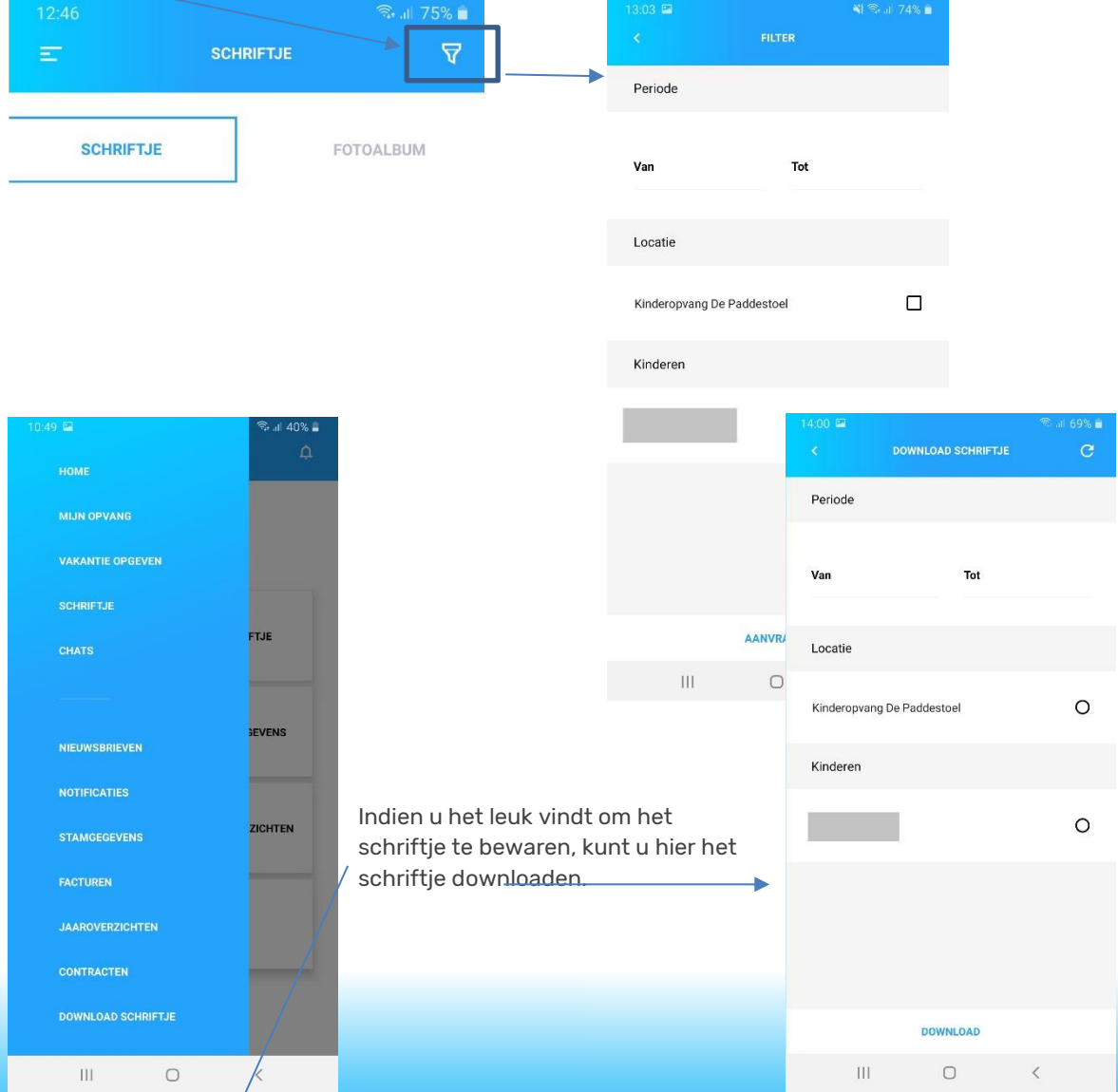

Tip: Wanneer het een langere periode betreft met veel foto's kunt u het schriftje beter over kleinere periodes downloaden.

U krijgt het schriftje binnen in uw mailbox.

## Nieuwsbrieven Facturen en jaaroverzichten

 $\dot{\rm III}$ 

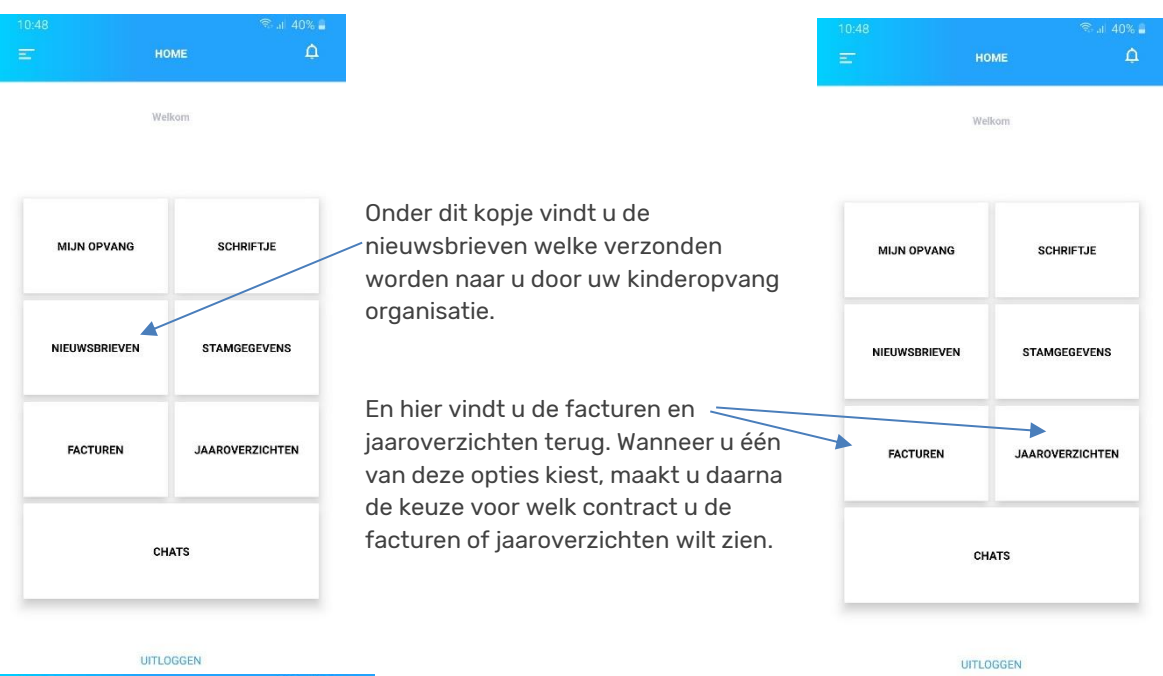

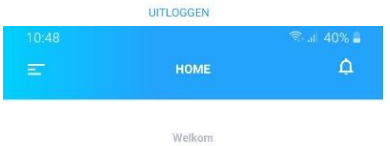

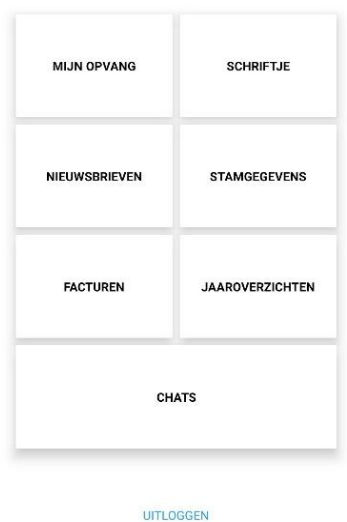

 $\circ$ 

 $\langle$ 

 $\begin{array}{c} \hline \end{array}$ 

## **Stamgegevens**

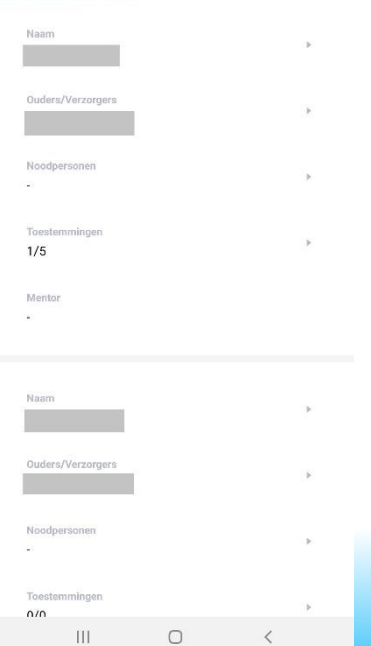

 $\circ$ 

KINDEREN (2)

 $\overline{\phantom{a}}$ 

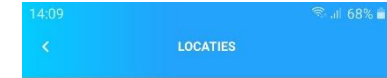

Kinderopvang De Paddestoel

Wanneer u de stamgegevens van u kind(eren) in wilt zien of aan wilt passen, doet u dit onder het kopje stamgegevens. U kiest eerst voor de betreffende locatie, daarna ziet u uw kind(eren). Wanneer u op de pijltjes achter kind, ouder/verzorger of noodpersoon klikt kunt u de gegevens veranderen of invullen. Let op! U moet naar beneden scrollen. En vergeet niet op 'opslaan' te klikken wanneer u klaar bent.

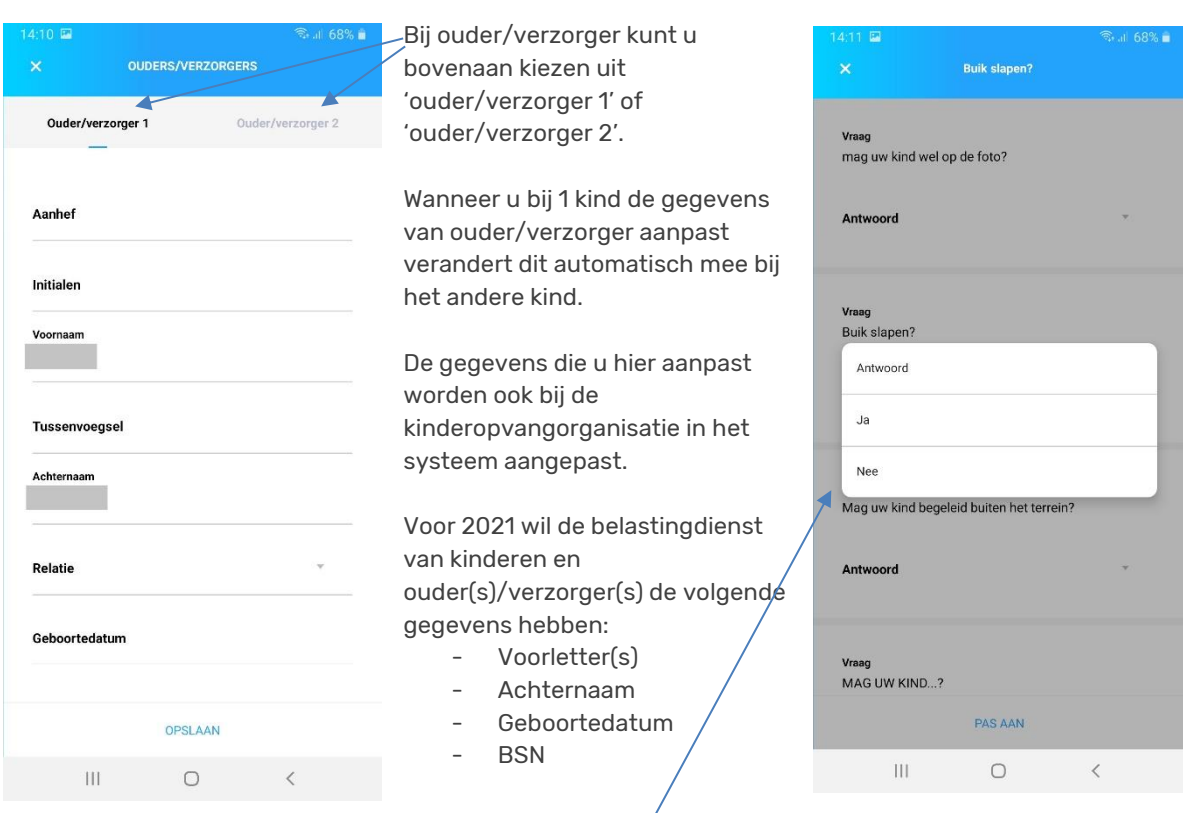

Ook de toestemmingen kunt u hier invullen.

## **Chats**

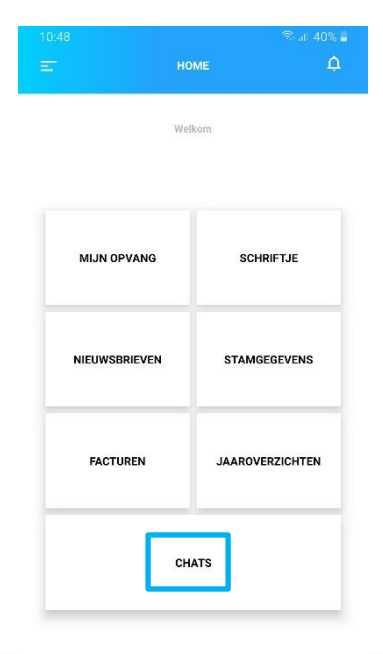

UITLOGGEN

 $\circ$ 

 $\, <$ 

 $\dot{\rm III}$ 

De chatfunctie is ontstaan in de corona periode om de overdrachten zo kort mogelijk te houden. En om dus belangrijke informatie over de dag zelf door te geven. Vandaar dat het ook alleen mogelijk is om deze functie te gebruiken op de dag dat uw kind opvang heeft.

# Vakantie opgeven

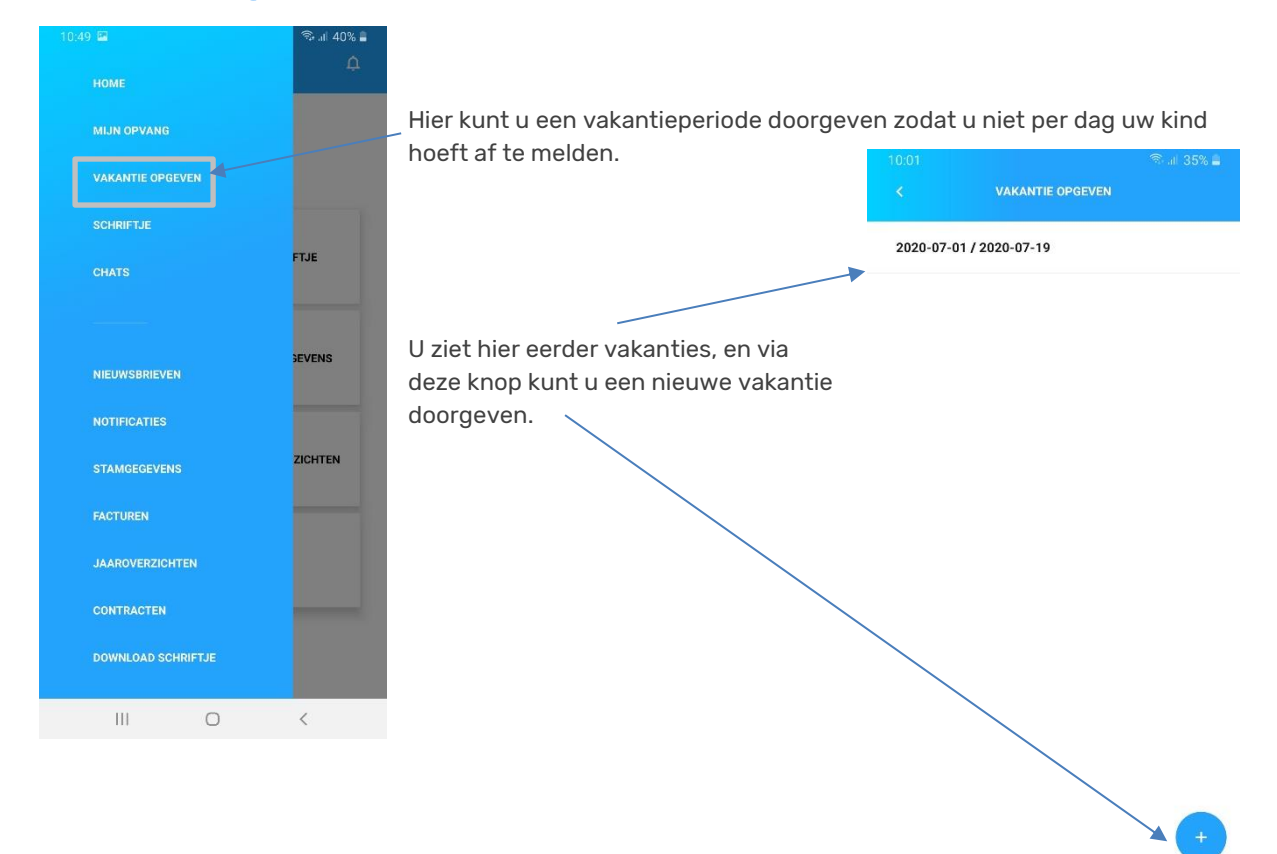

 $\bar{\rm III}$ 

 $\circ$ 

# **Contracten**

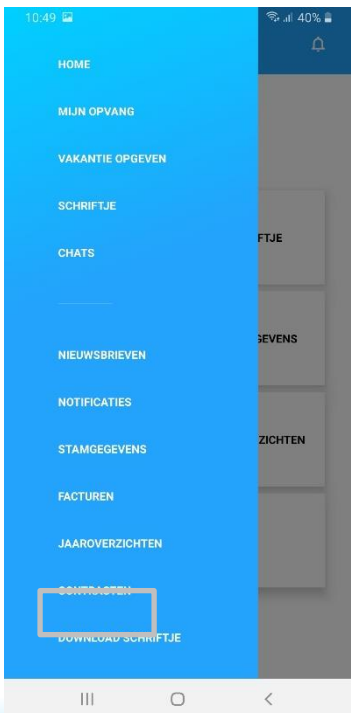

Hier vindt u de contracten terug welke u bent aangegaan met de kinderopvang organisatie.